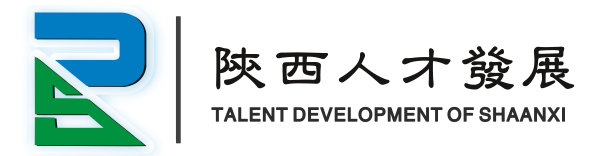

# 陕西省哲学社会科学研究 专项申报系统使用说明

陕 西 创 新 人 才 发 展 研 究 院 1 8 7 0 2 9 6 5 9 0 6 ( 刘 老 师 )

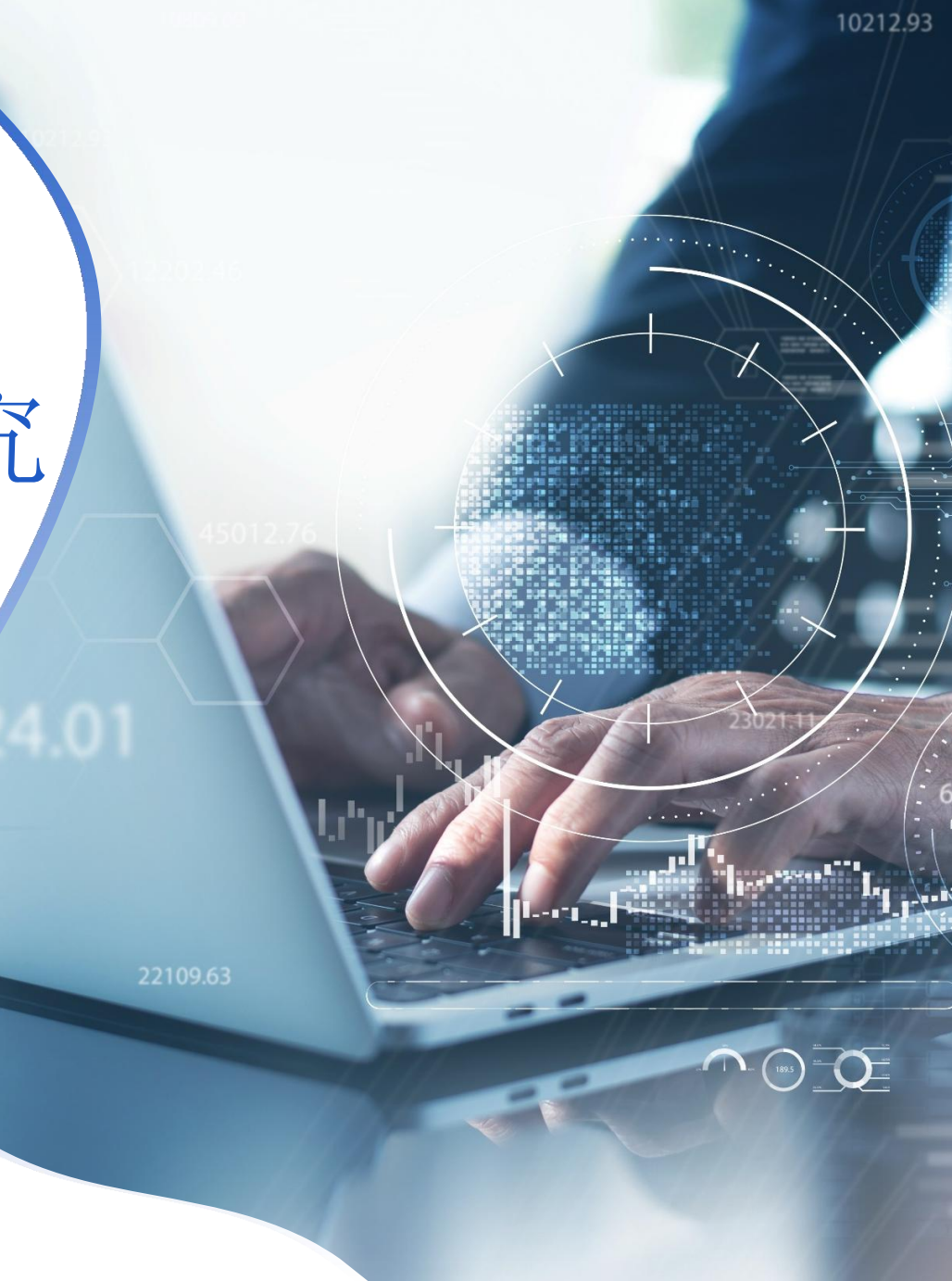

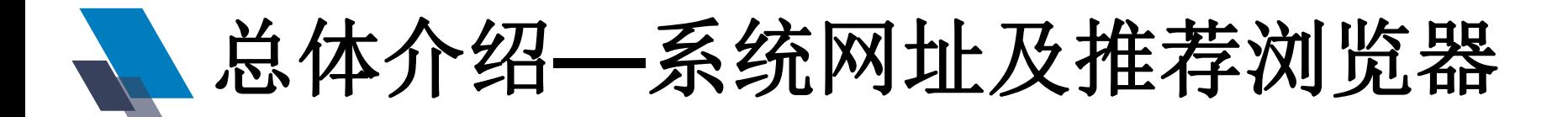

#### 系统网址 **http://www.sxsskw.org.cn/**

打开"陕西省社科联"官方网站, 在"业务系统" | <sup>@ 团体会员管理系统</sup> 板块,鼠标点击"陕西省哲学社会科学研究专项申报系 ● 邮牌 转声 统"(如右图所示)。

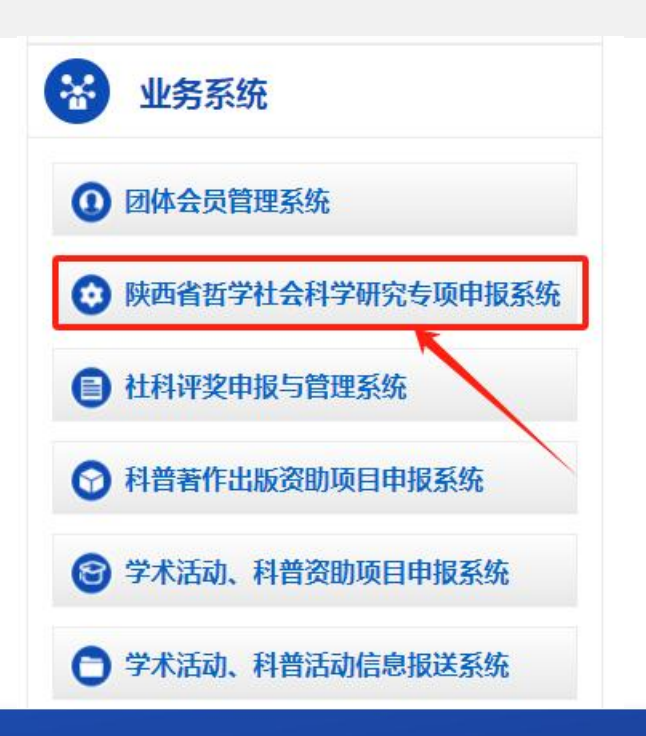

推荐采用谷歌浏览 器(Chrome),火狐浏览器(Firefox), 微软新推出的Edge 浏览器。微软已经 停止更新IE浏览器,因此不推荐使用。

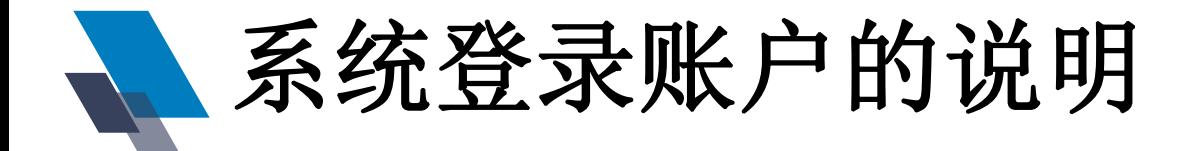

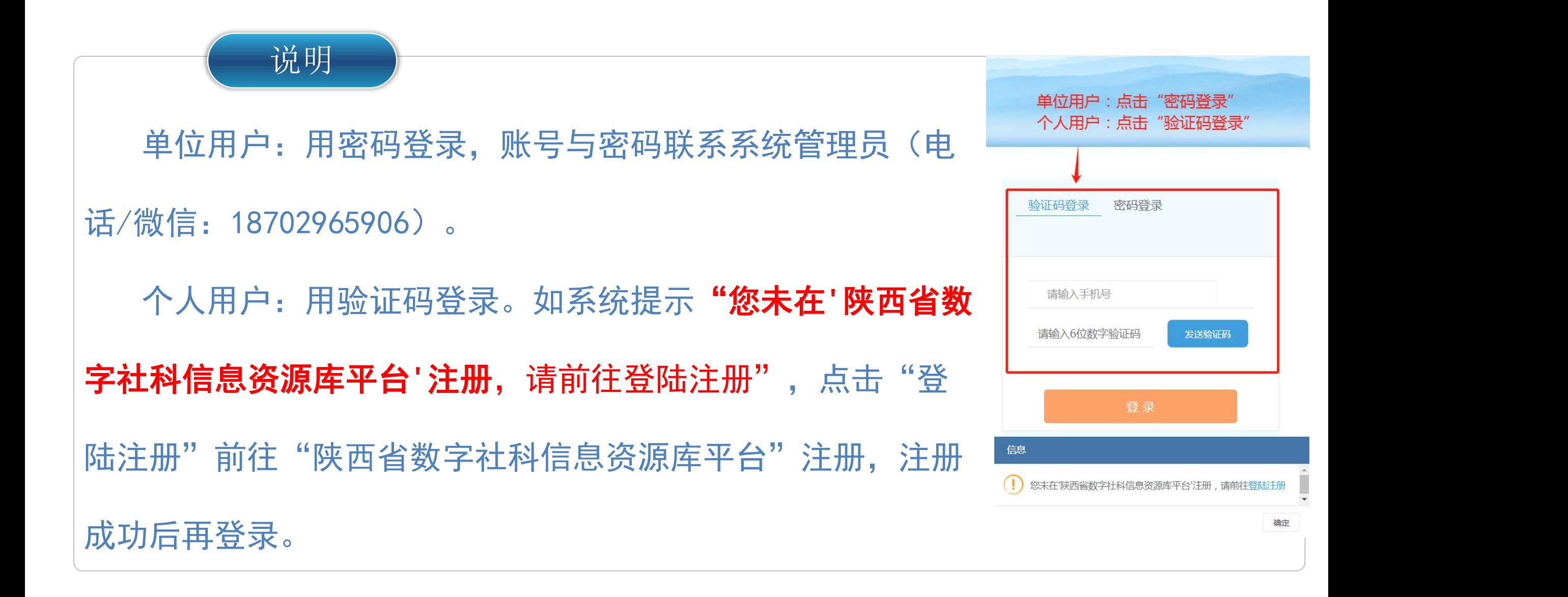

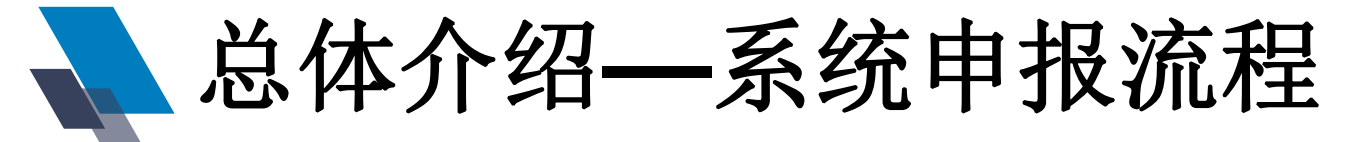

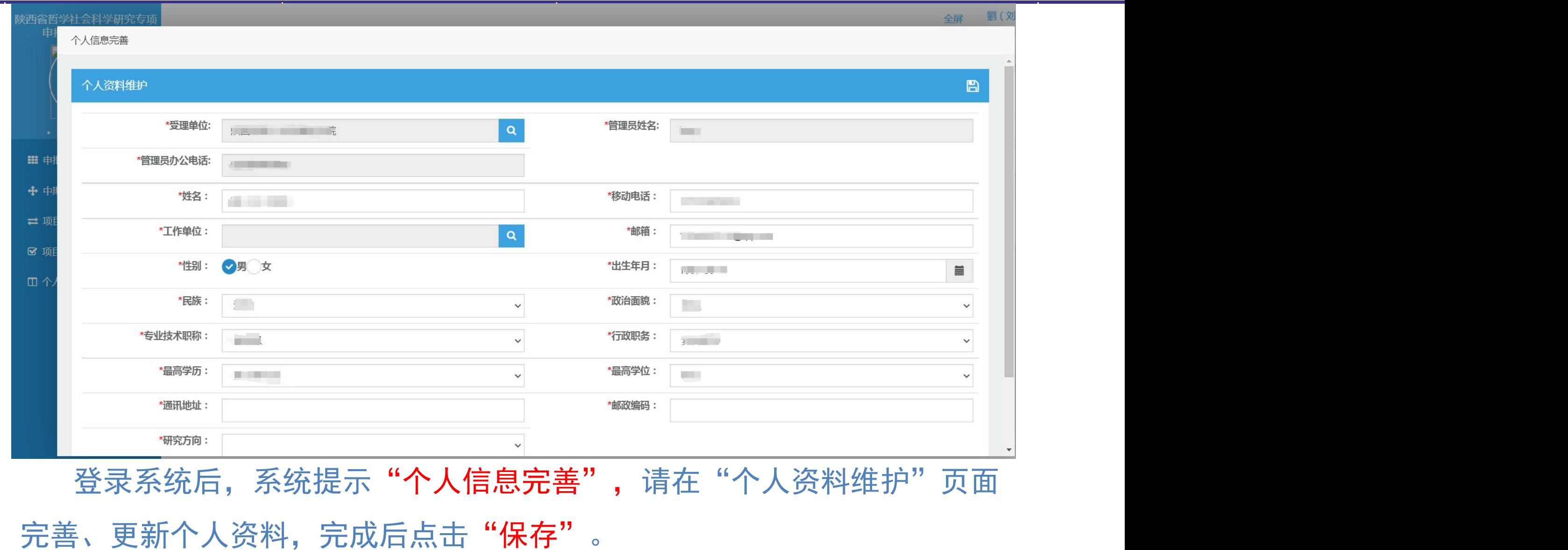

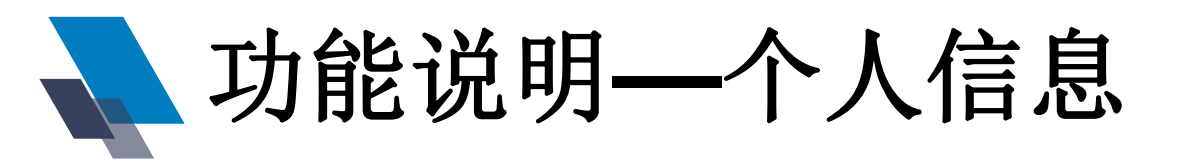

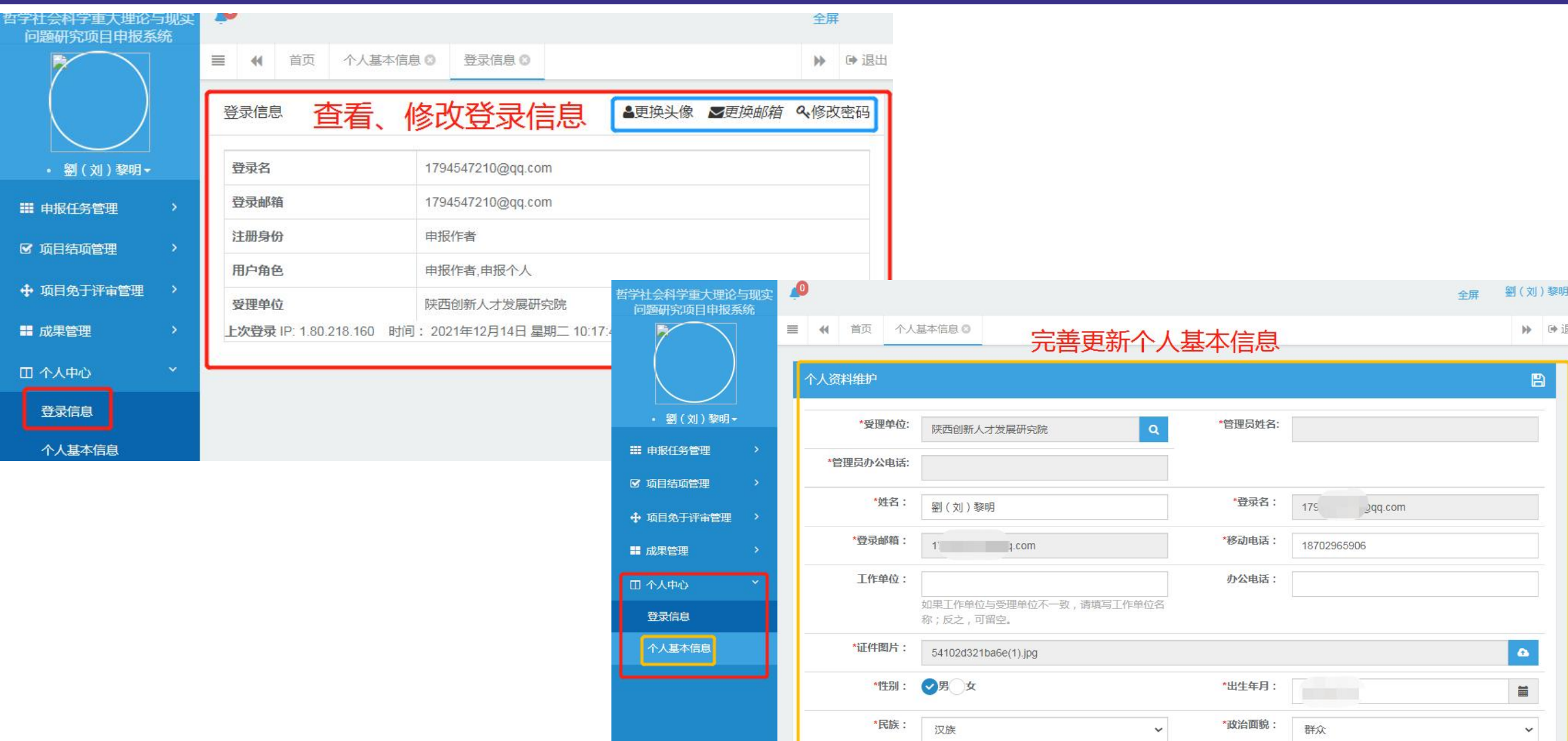

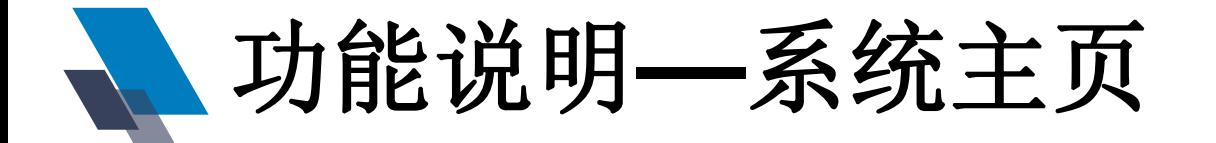

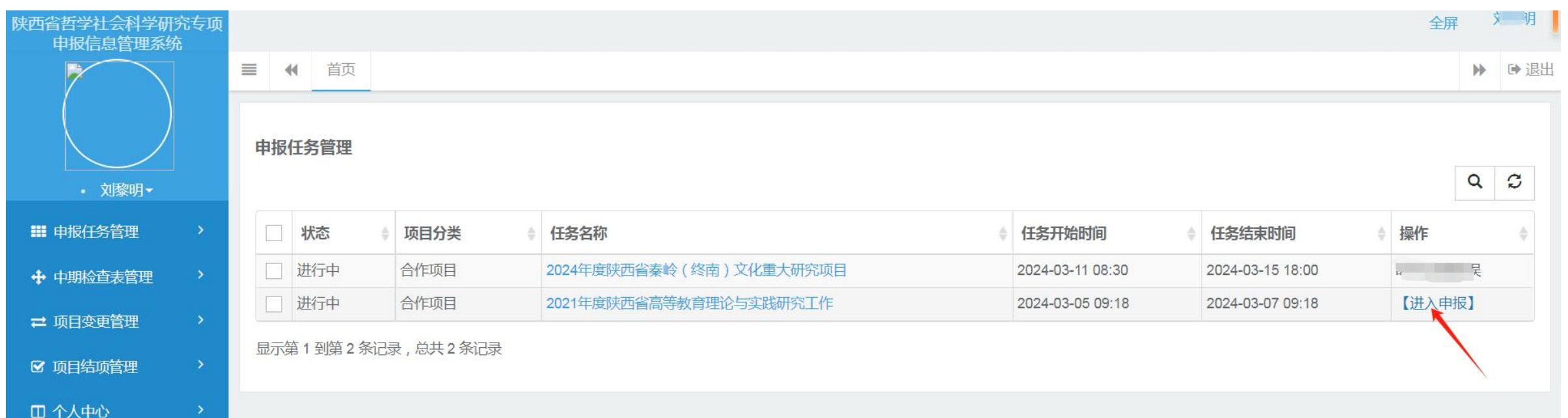

登录系统后, 在"申报任务管理"界面查看申报项目, 在申报期的项目, 鼠标点击**"进入申报",**系统跳转到申报界面。

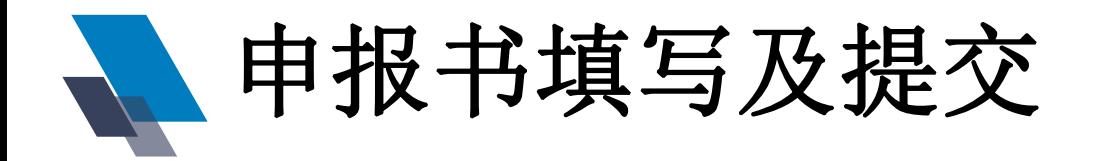

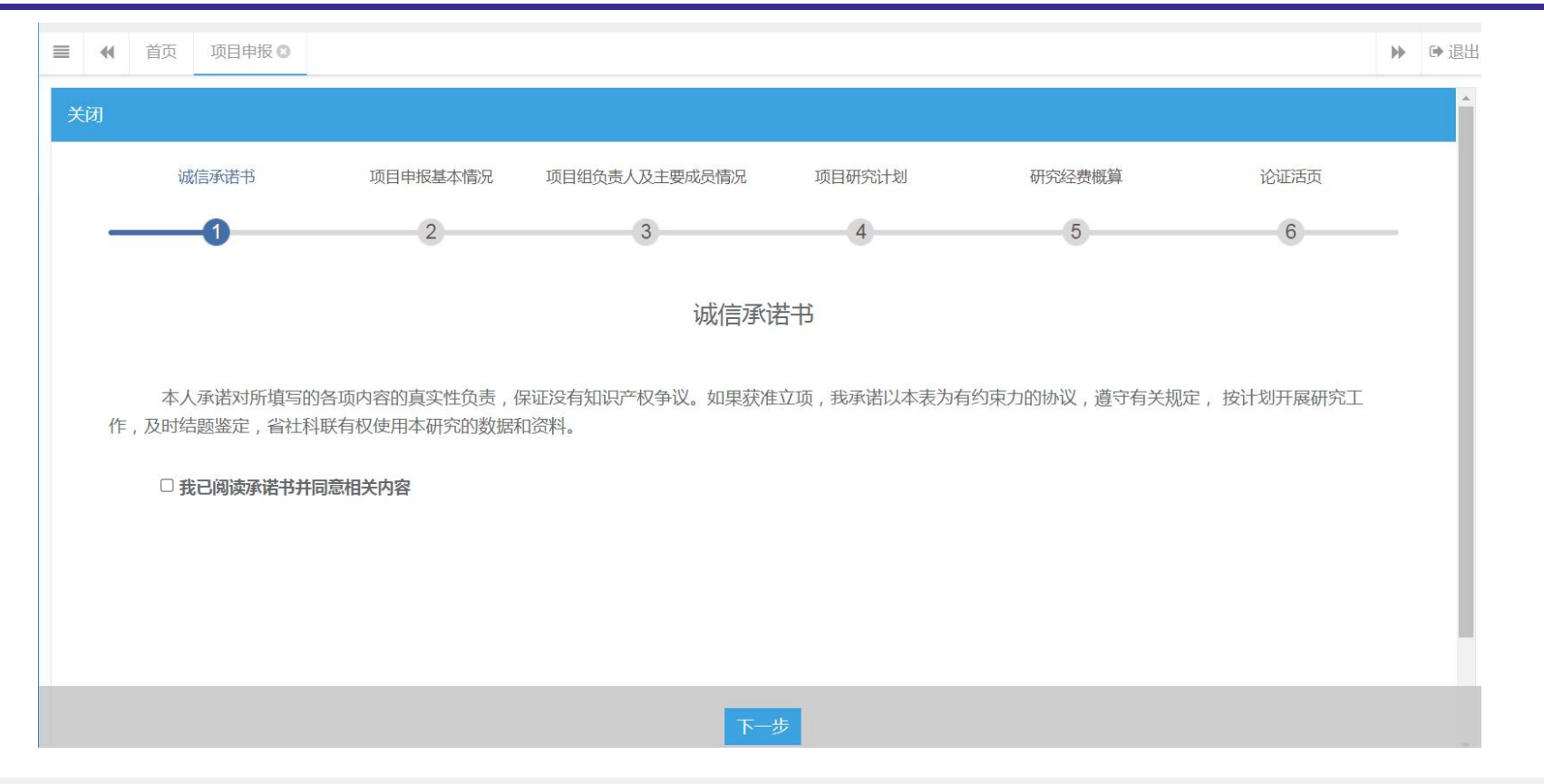

#### 项目申报页面分为六个步骤填写, 分别为: 诚信承诺书, 项目申报基本情况, 项目组负责人及主要成员情况,项目研究计划,研究经费概算和活页论证。

### 项目基本信息页面显示 申报者的信息是申报者<br>在注册时已经填写,系 摄书<br>统自动讲行关联显示, 在注册时已经填写,系 统自动进行关联显示, 申报者根据个人情况在 "个人基本信息"修改。

项目基本情况页面

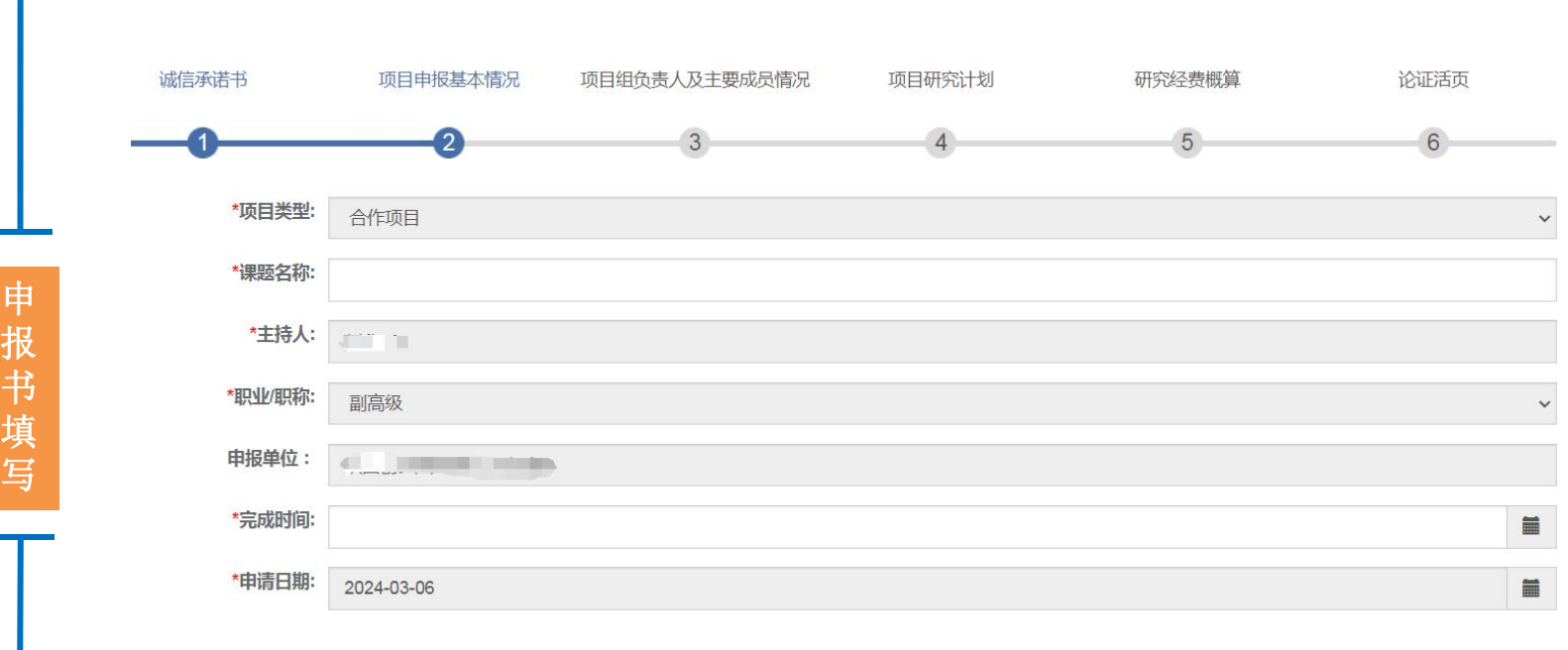

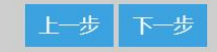

项目负责人

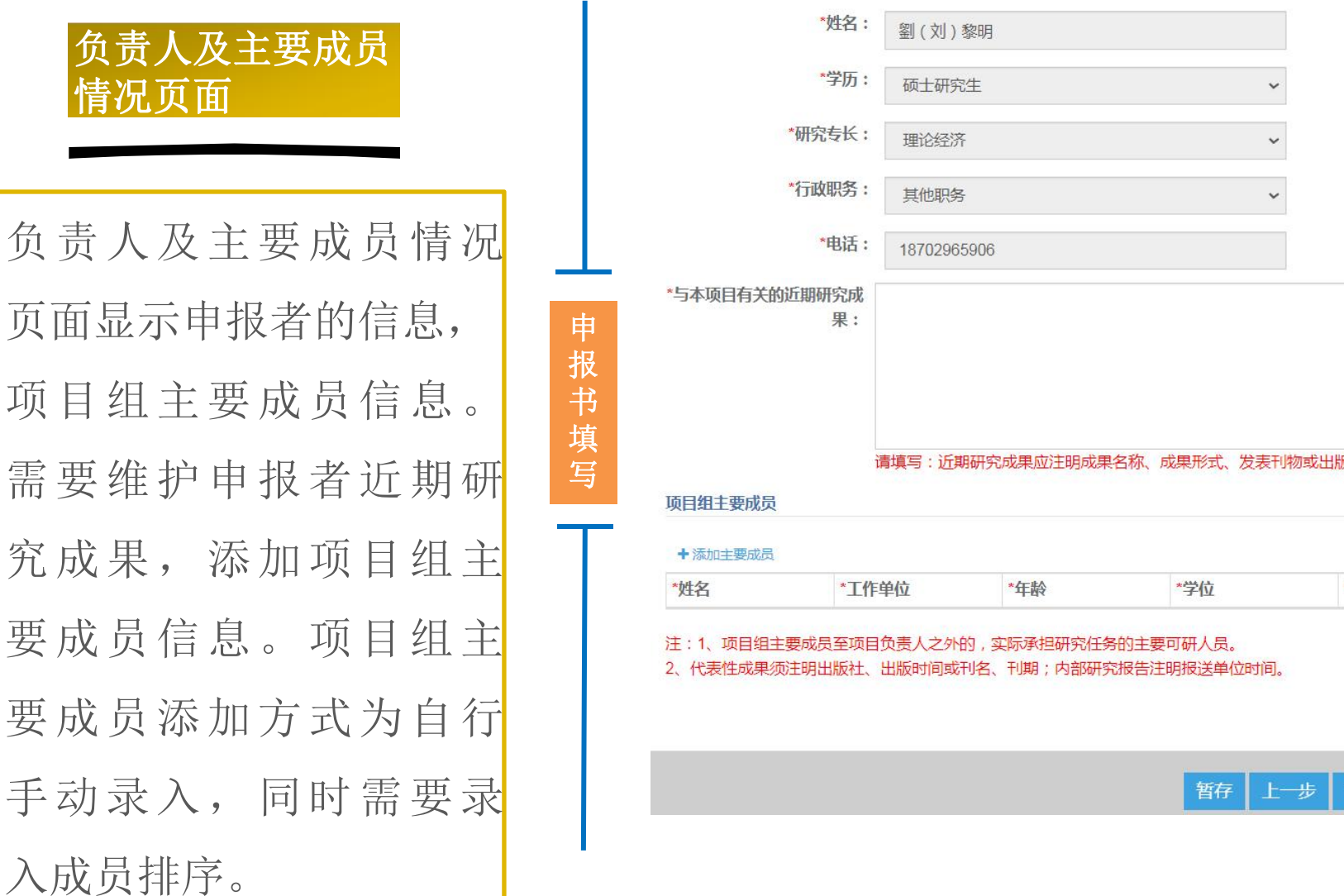

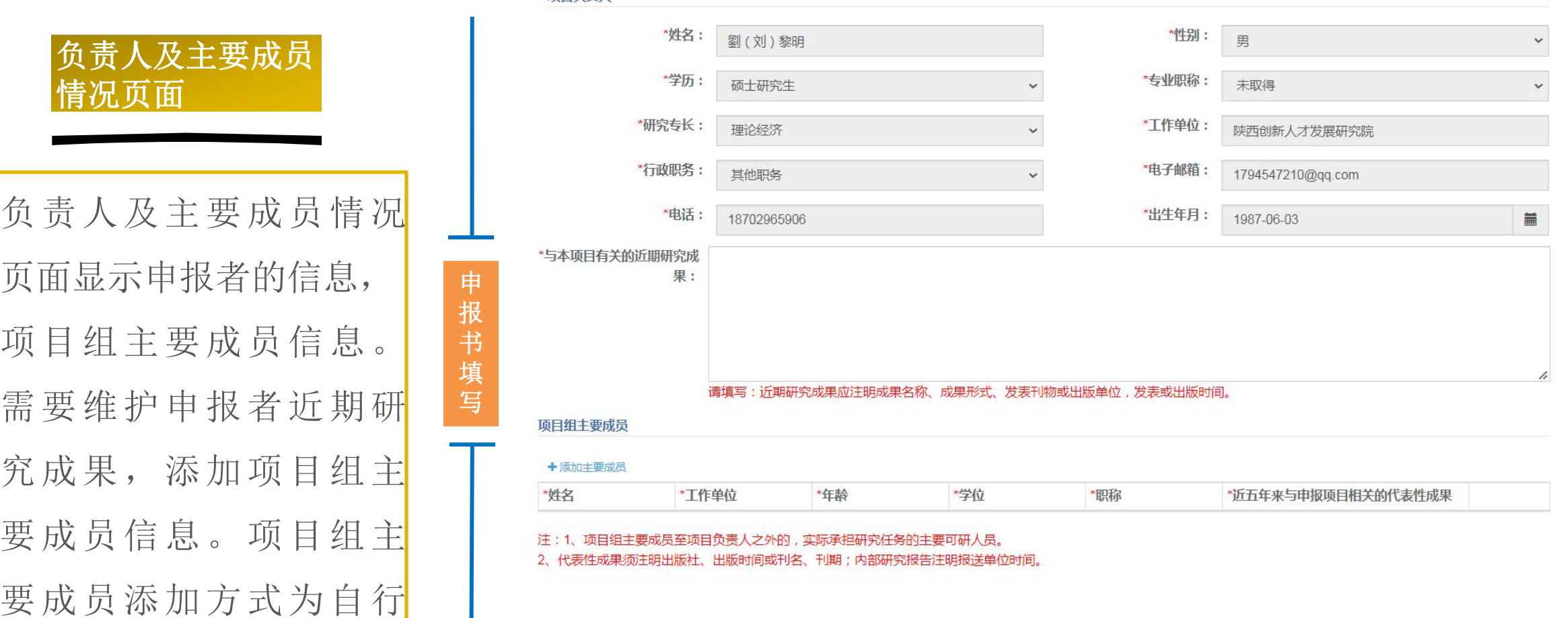

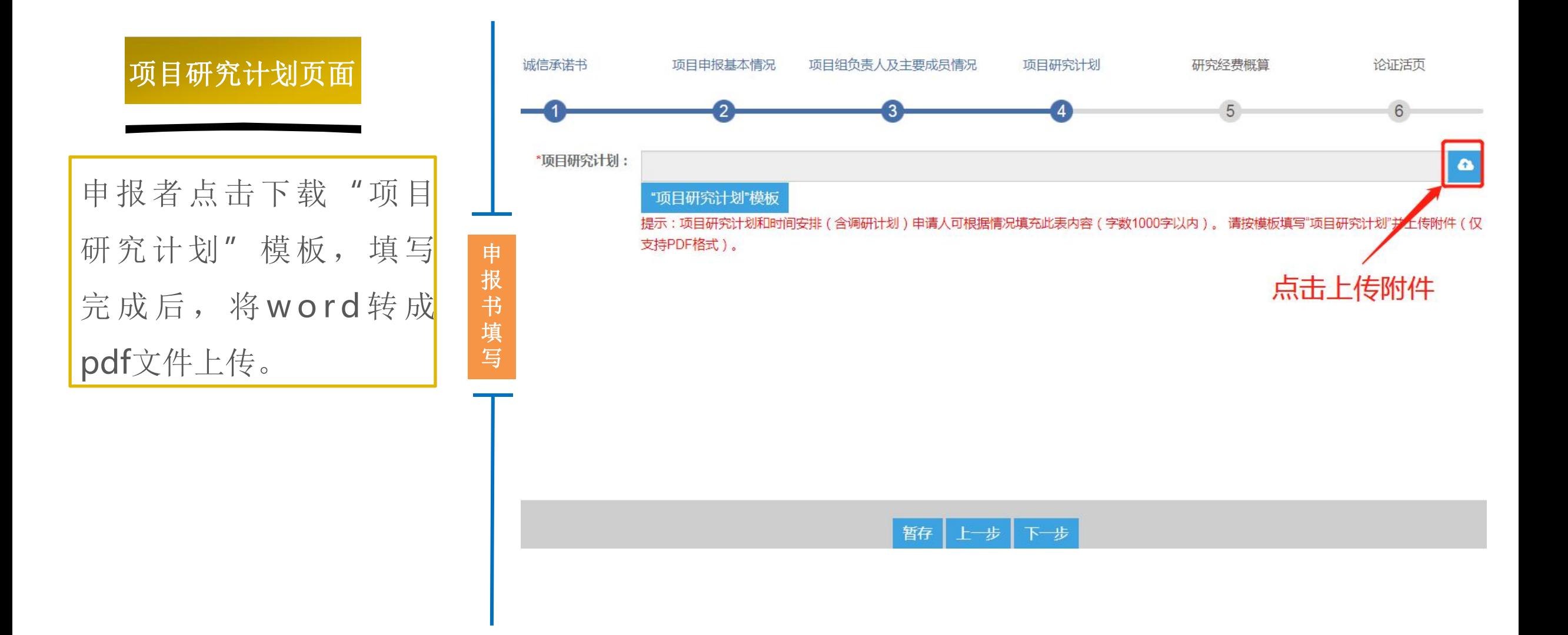

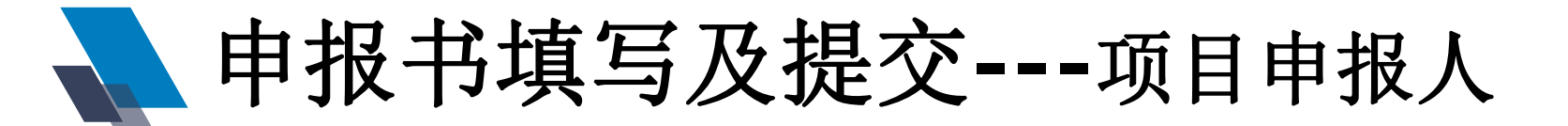

细。

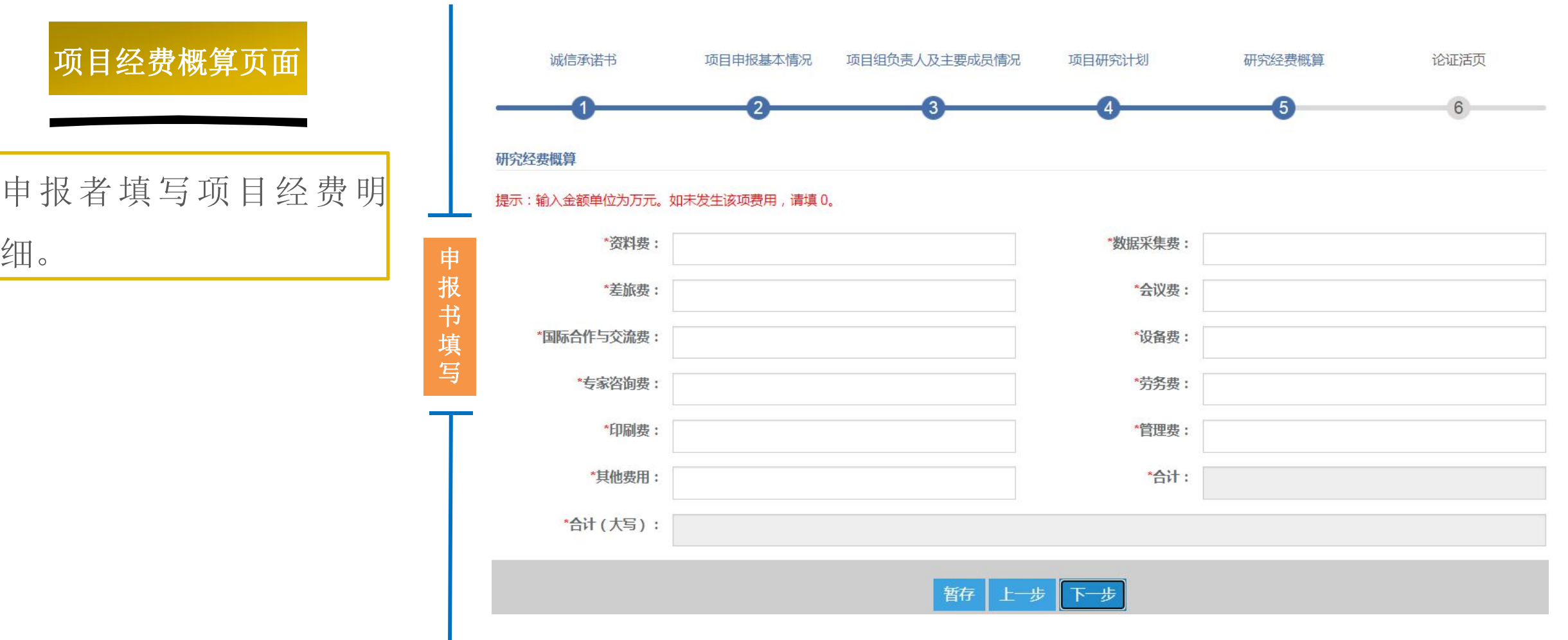

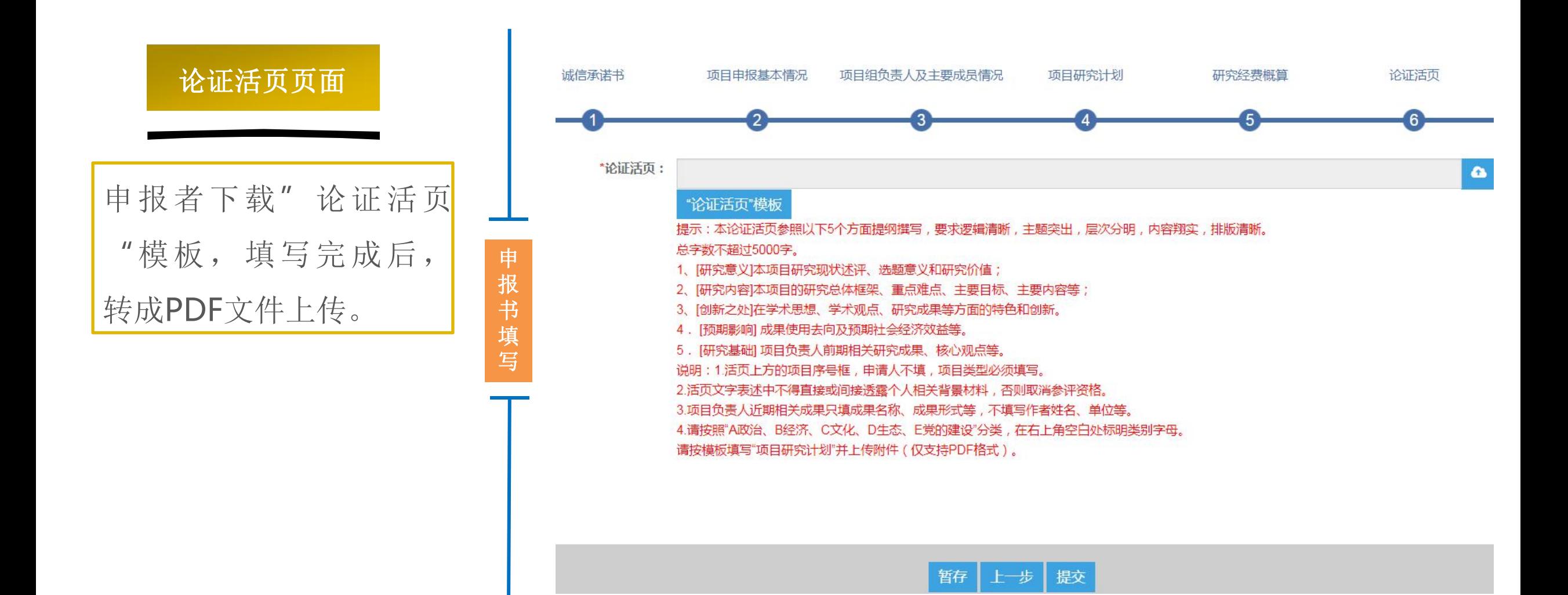

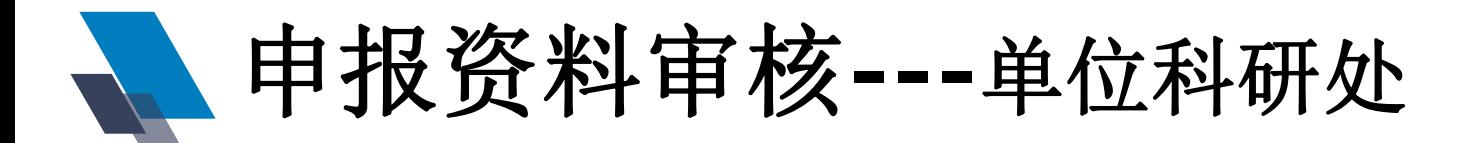

目信息。单位首先对申

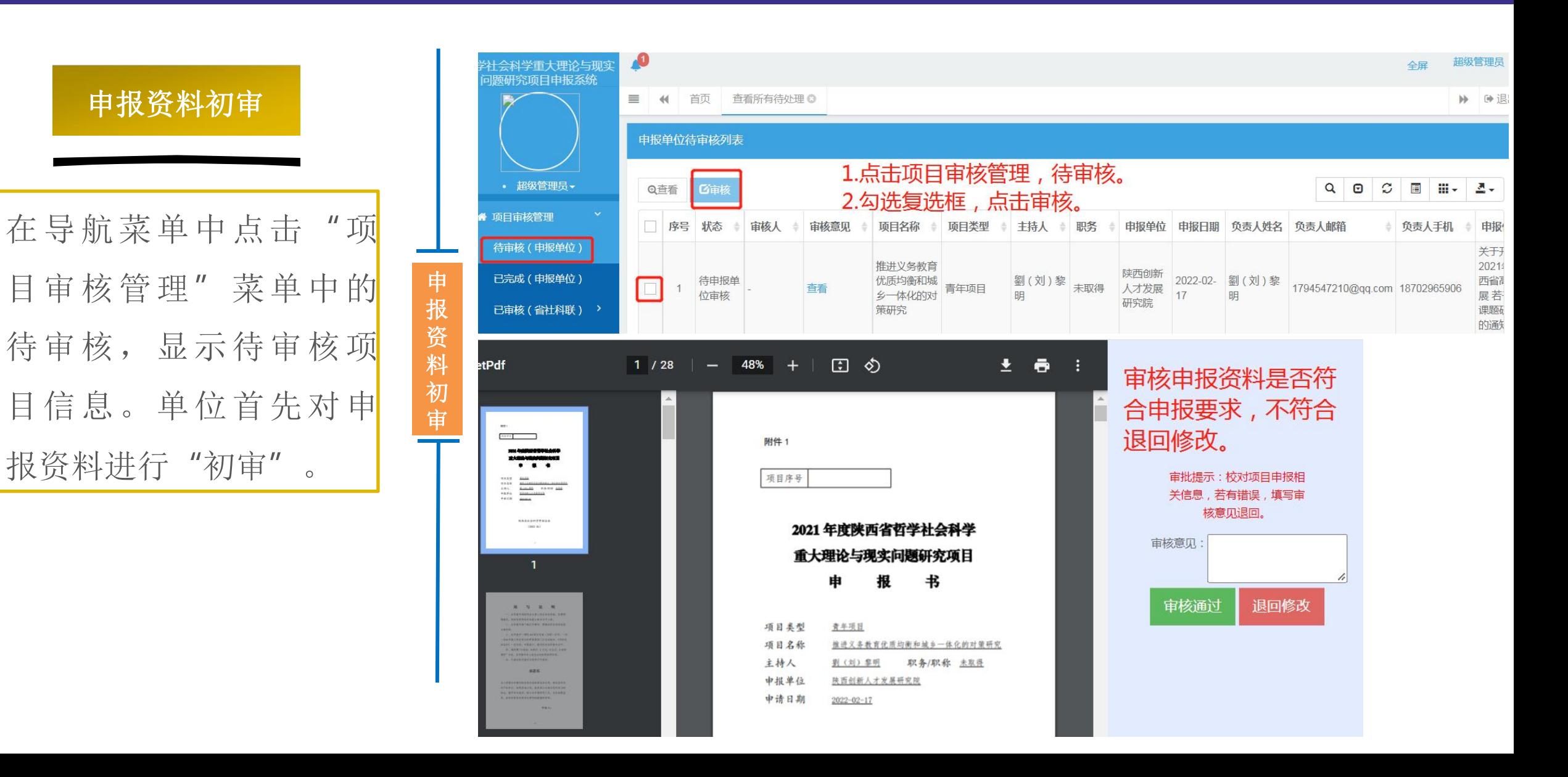

下载打印申报表**---**项目申报人

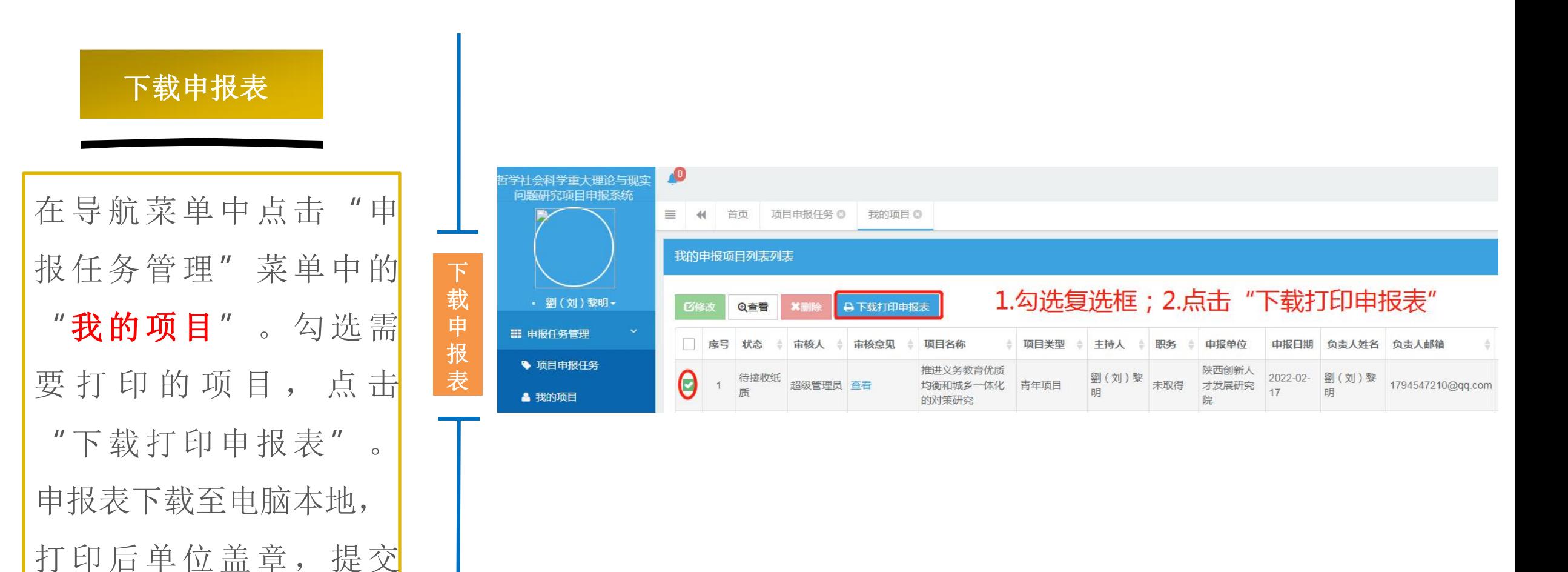

至单位科研处。

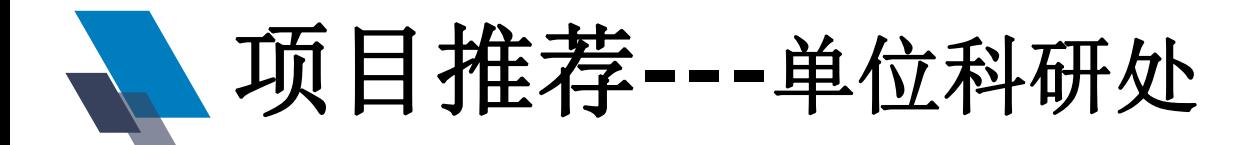

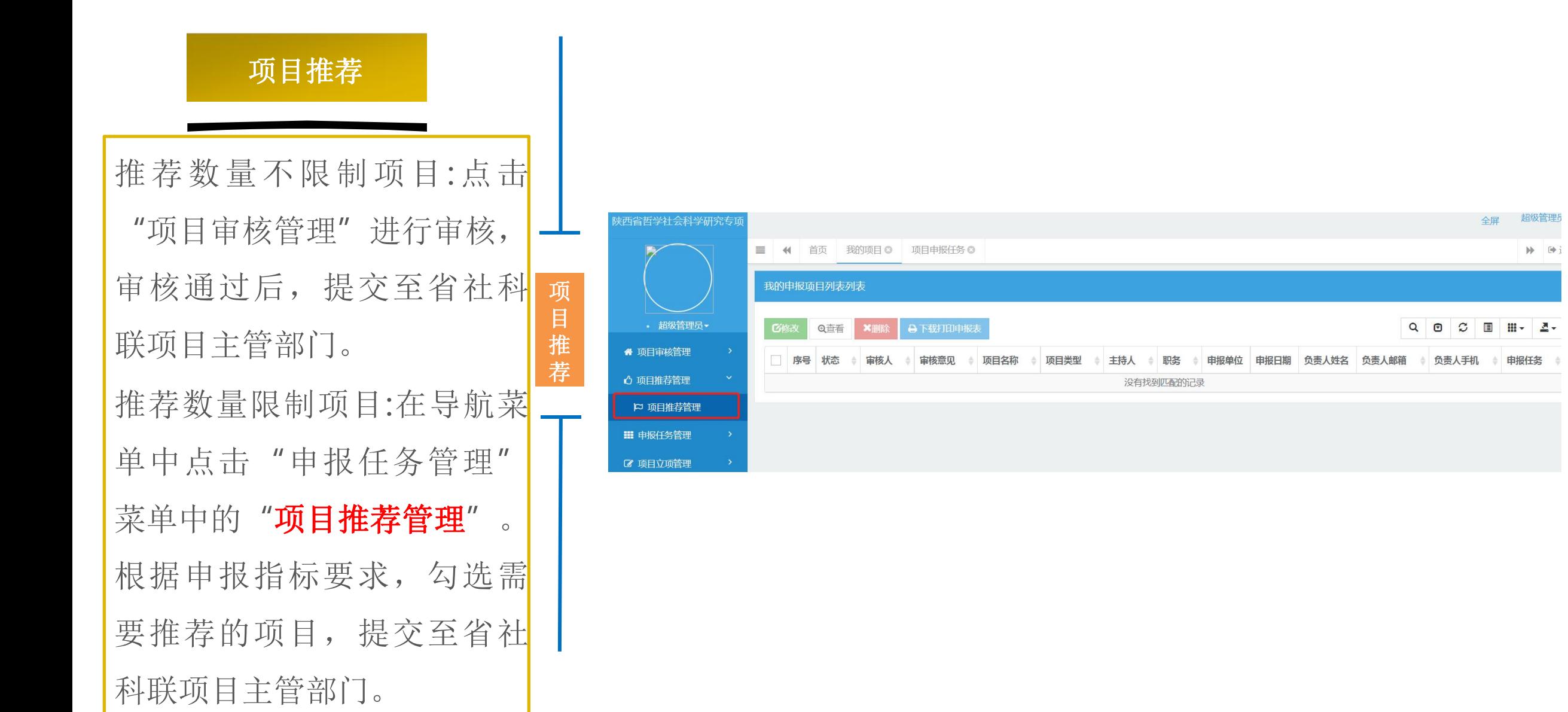

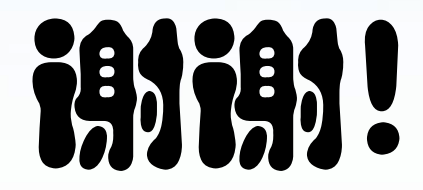

#### 技术支持电话:18702965906(微信同步)